## **Jak přidat do mobilní aplikace Moodle účet dalšího dítěte**

- 1. Spustíme aplikaci Moodle a přihlásíme se do ní účtem prvního dítěte.
- 2. Ve spodní liště klikneme na Nastavení (3 vodorovné čárky).

## 3. Klikneme na **Změnit stránky**

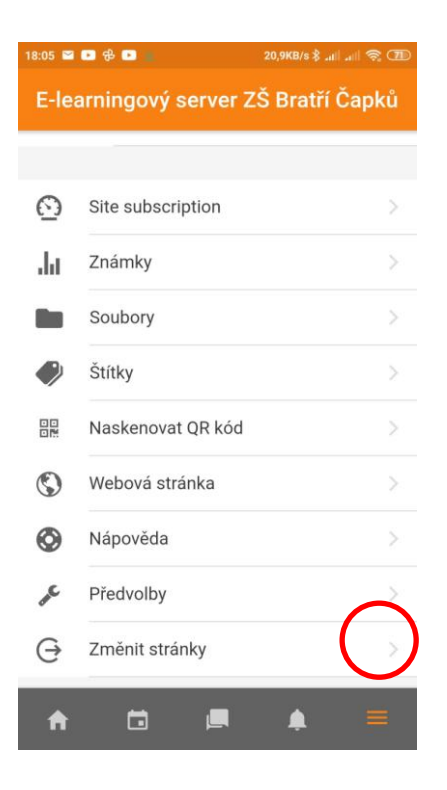

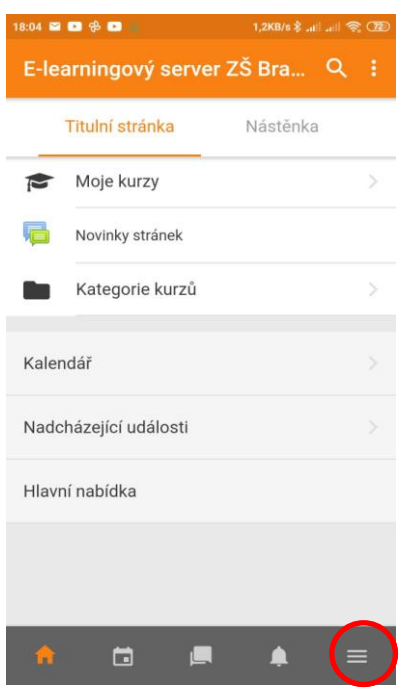

4. Vpravo dole klikneme na oranžové kolečko +.

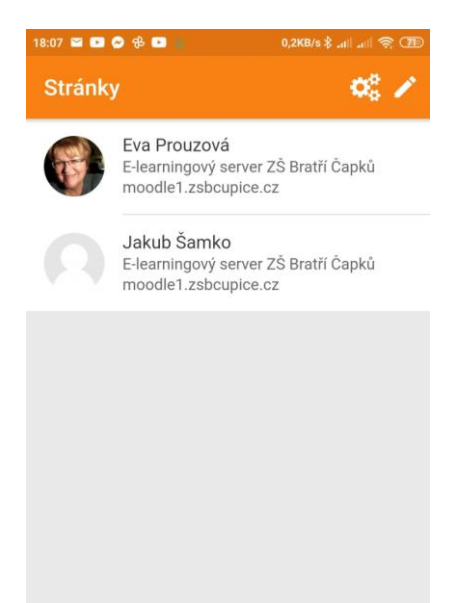

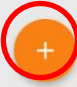

5. Objeví se další přihlašovací obrazovka.

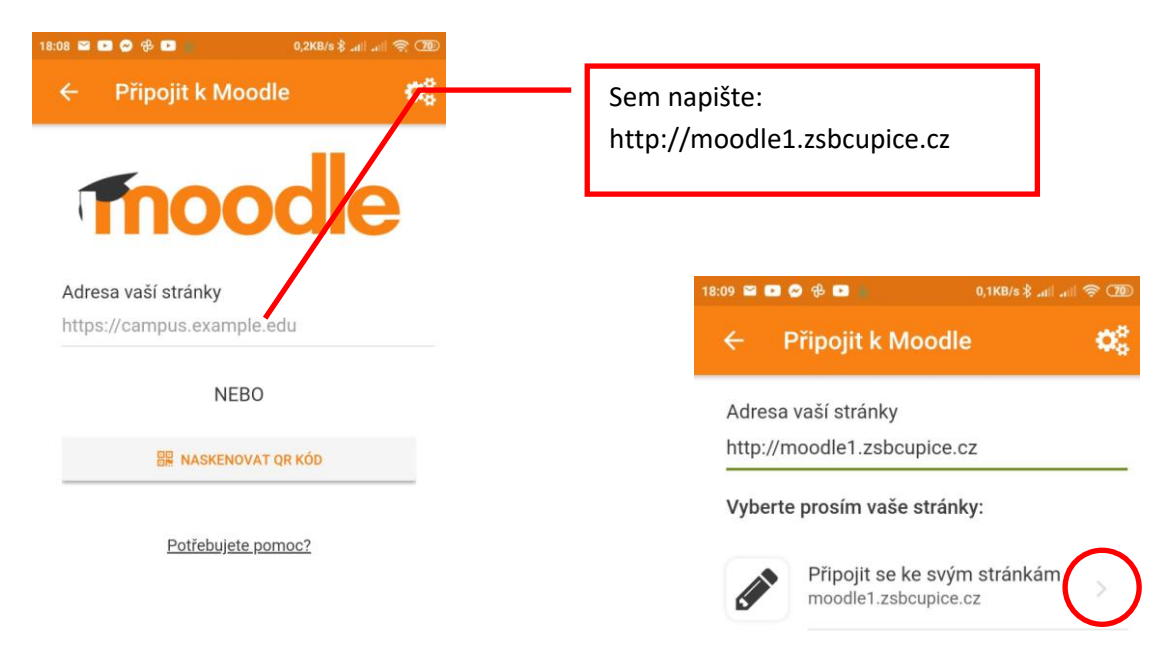

6. Na další obrazovce přihlásíte další dítě.

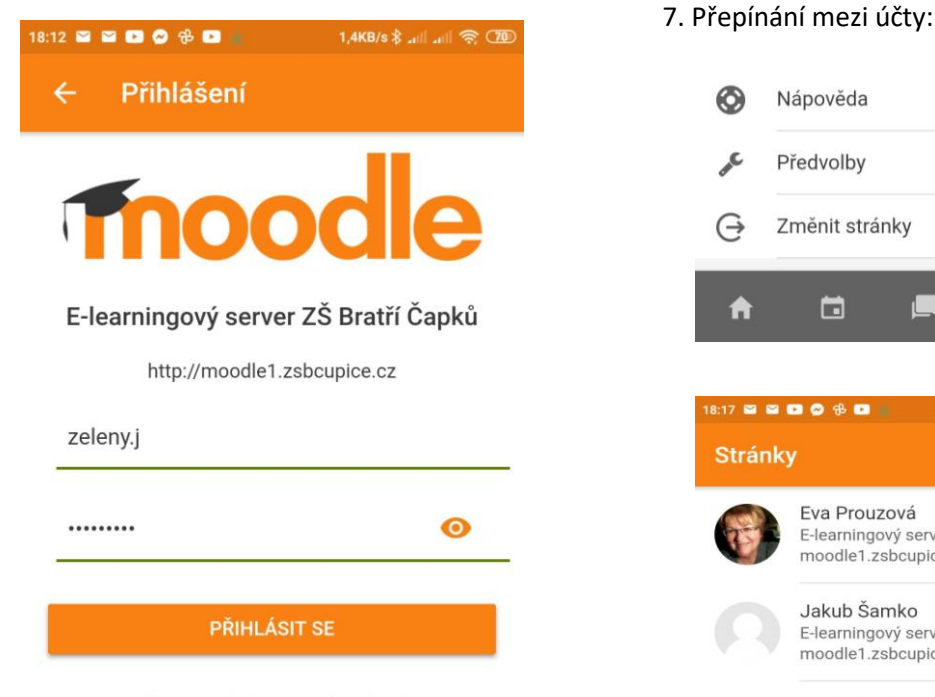

Zapomněli jste své uživatelské jméno či heslo?

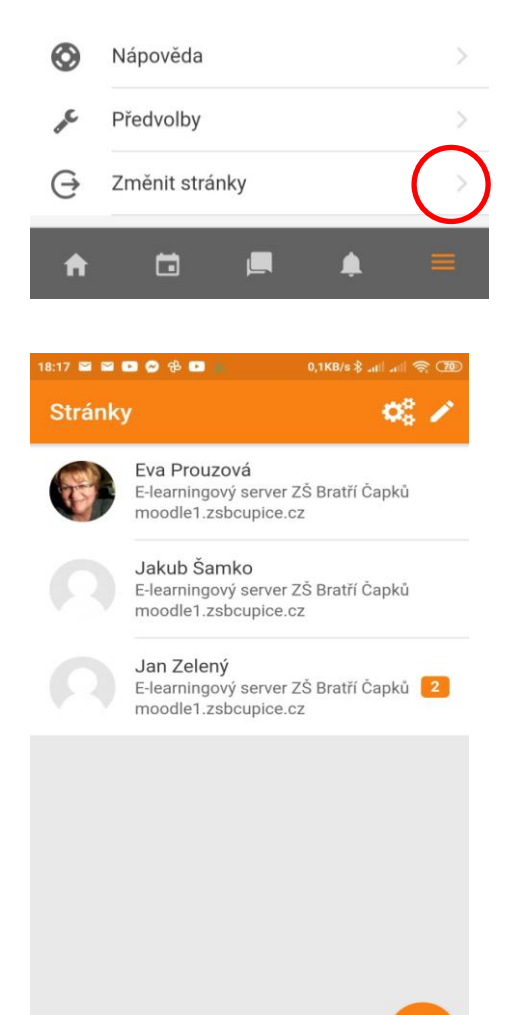

Potřebujete pomoc?